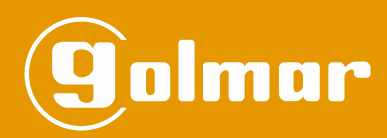

# 'OpenGo' Mobile Application

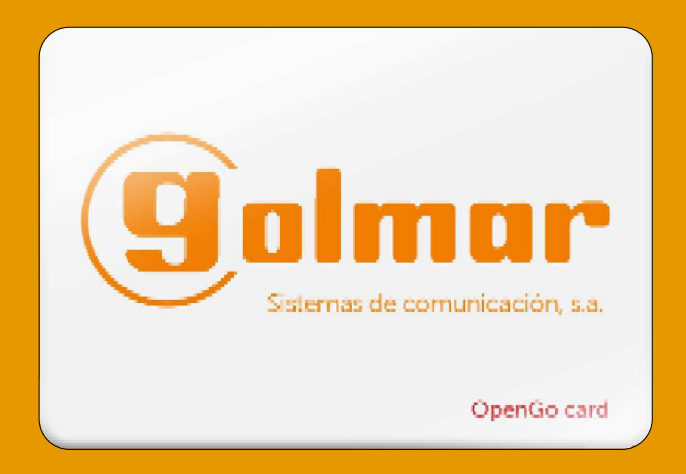

# (NFC Access Control)

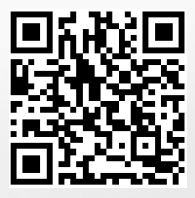

**Code 50124946 <b>TOPENGO EN** REV.0118

# USER MANUAL

# **CONTENTS**

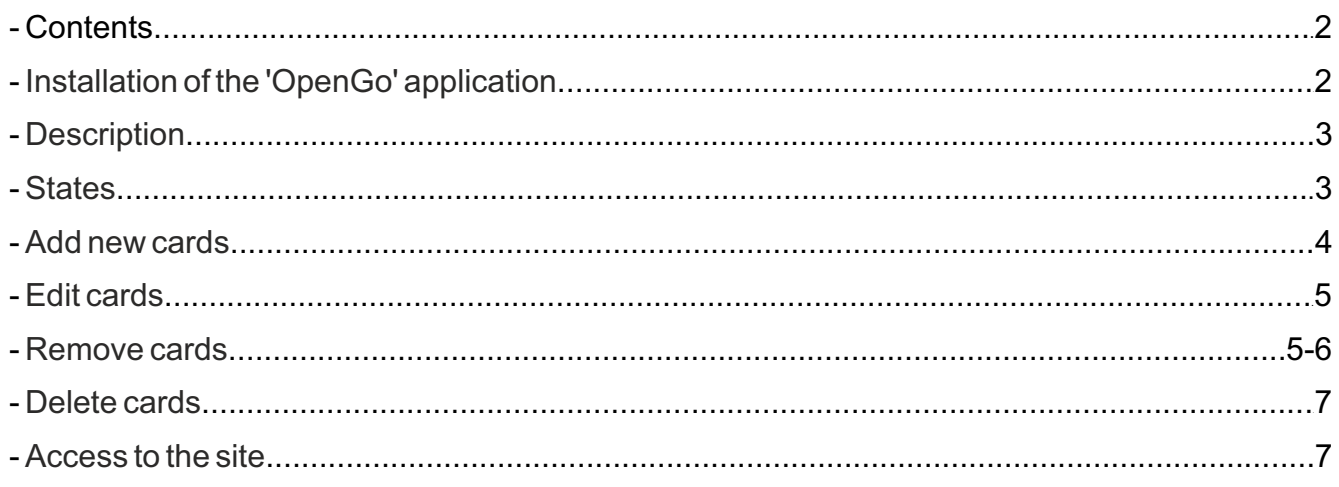

# **INSTALLATION OF THE 'OPENGO' APPLICATION**

Install the application ('OpenGo' Golmar Sistemas de Comunicación, S.A.) from the 'Play Store' of your smartphone with NFC.

Press on the following link to install the 'OpenGo' application on your smartphone with NFC:

https://play.google.com/store/apps/details?id=es.golmar.android.opengo

# **DESCRIPTION**

The OpenGo application enables the management of residents' cards in order to activate the access control lock release on the mobile in the same way that banks manage the app for credit or debit cards. It will open the selected card in the OpenGo App:

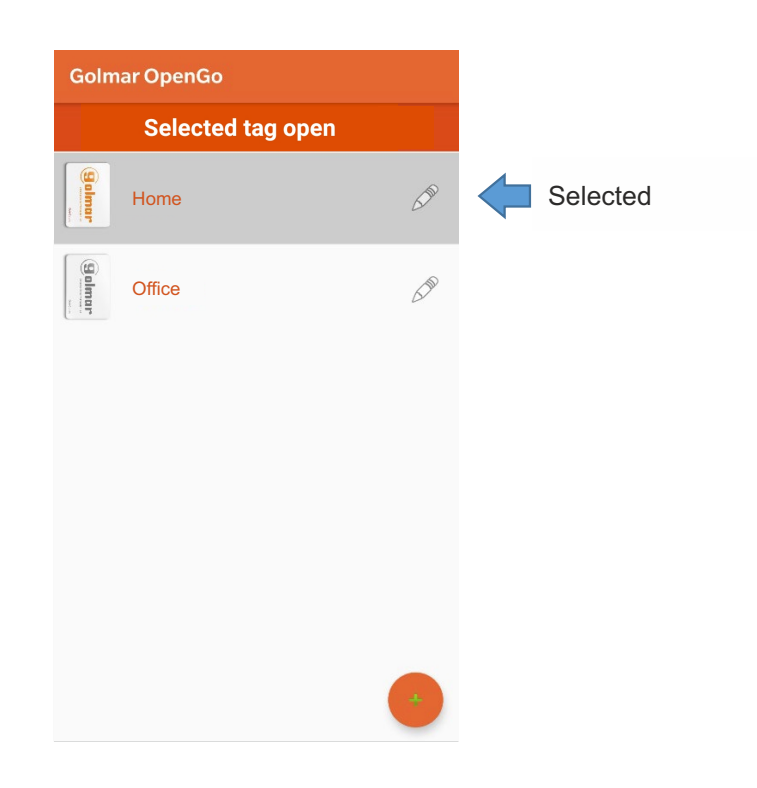

# **STATES**

# Without activated card: With activated card:

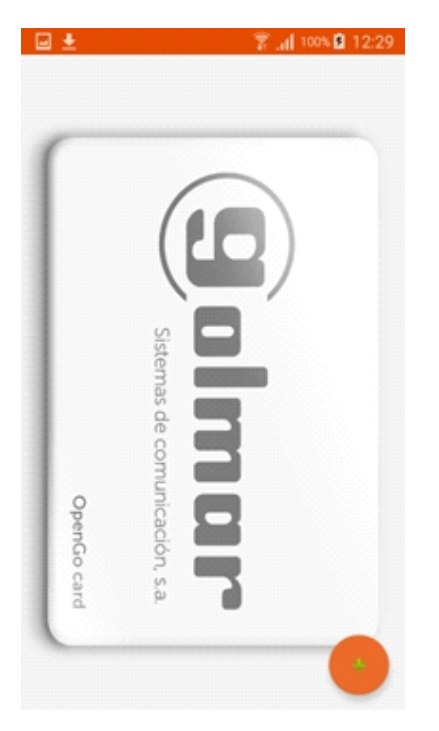

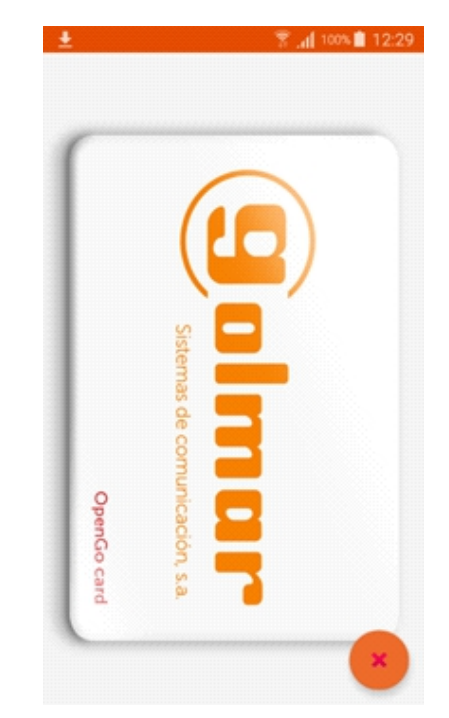

# **ADD NEW CARDS**

To add new cards, you need to be in the *Without card state and press the orange button with the icon in the form of a plus sign.*

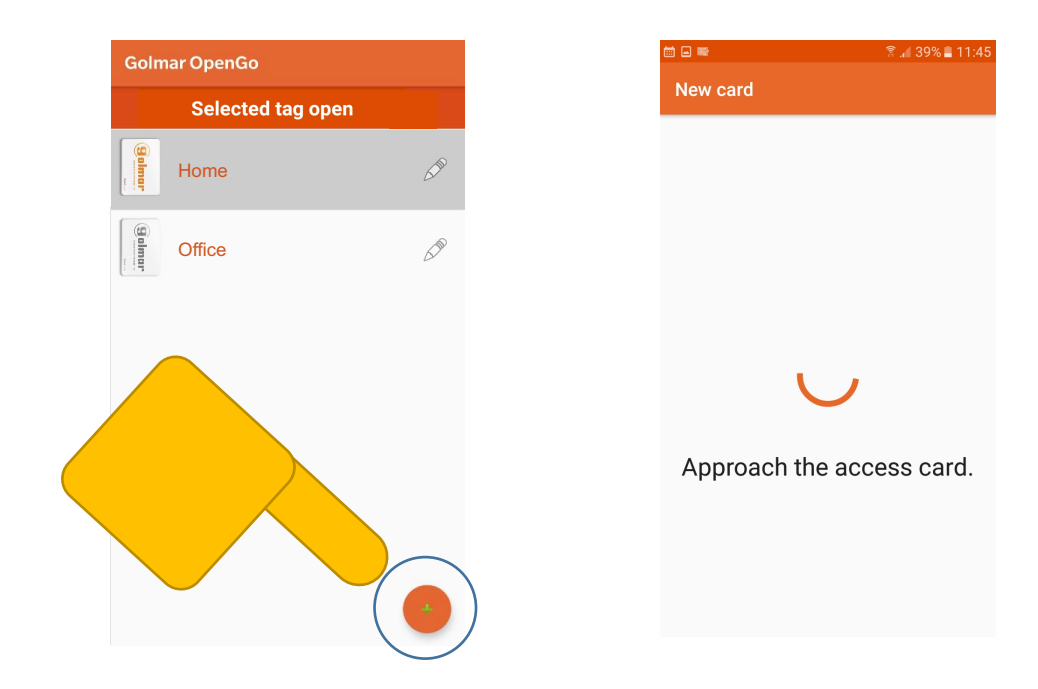

Then hold the residents' access card to the device's NFC antenna. If the process was successful, it will show the Correct message and the state will change to With card; in the initial state, a new card will be displayed. If necessary, you can change the name to the current card. The name will be saved automatically when you press the back arrow on the device.

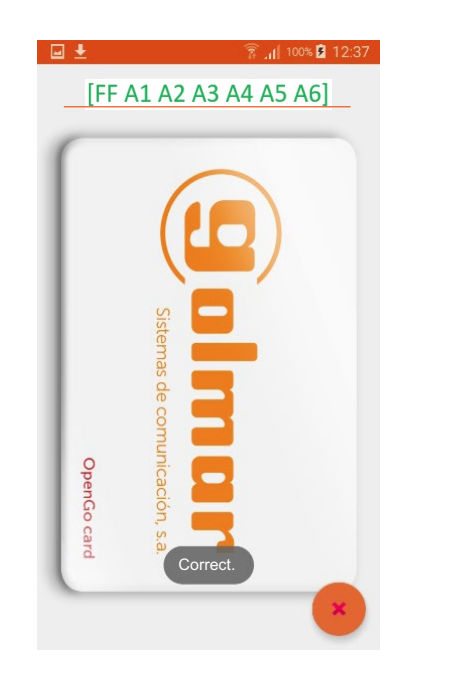

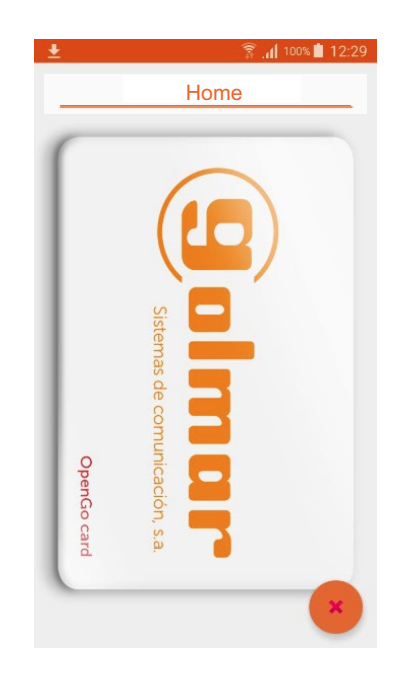

# **EDIT CARDS**

Select the card you wish to edit from the list by pressing the icon located to the right of each entry on the list. You can now change the name of the card.

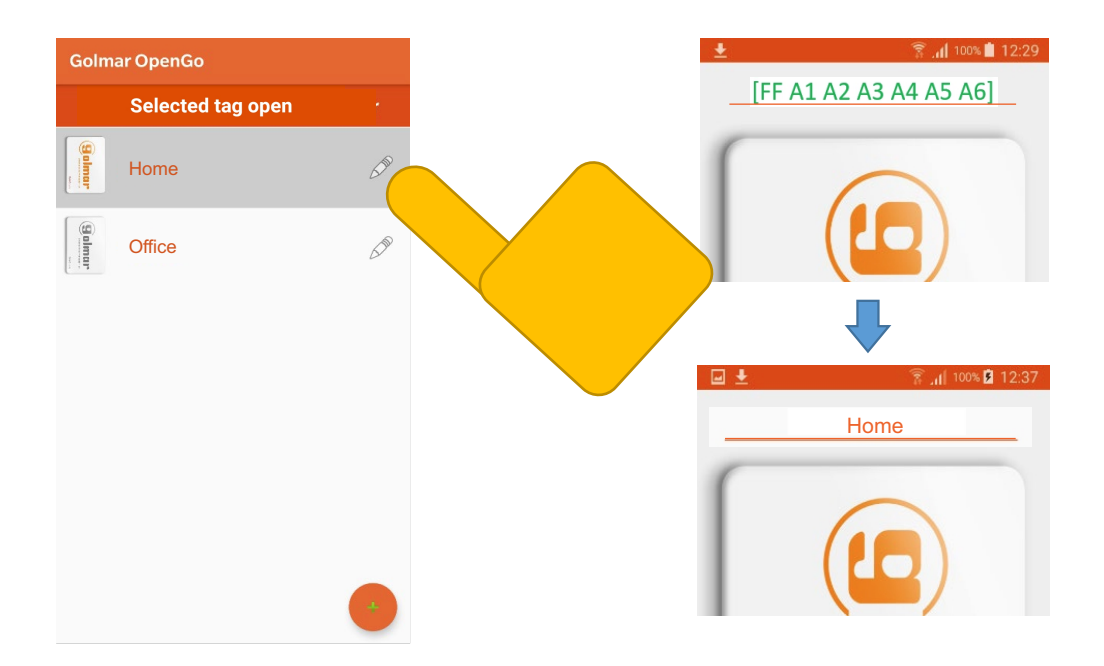

When accessing with the selected card, a message will be displayed showing the card that is being used and the name in the indicated field.

# **REMOVE CARDS**

Select the card you wish to remove from the list by pressing the icon located to the right of each entry on the list.

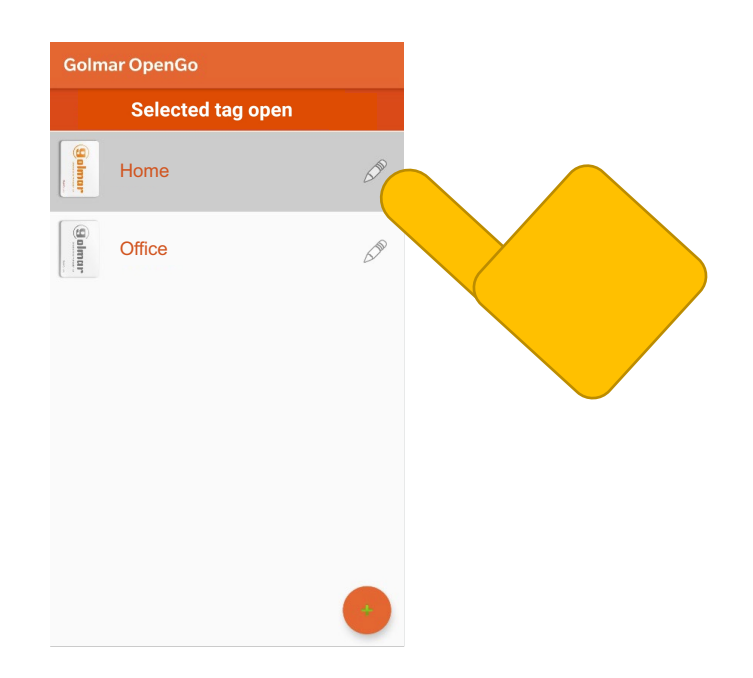

# **Continued from previous page**

To remove cards, you need to be in the *With card* state and press the orange button with the icon in the form of a cross. This mode allows the removed card to be added to another device.

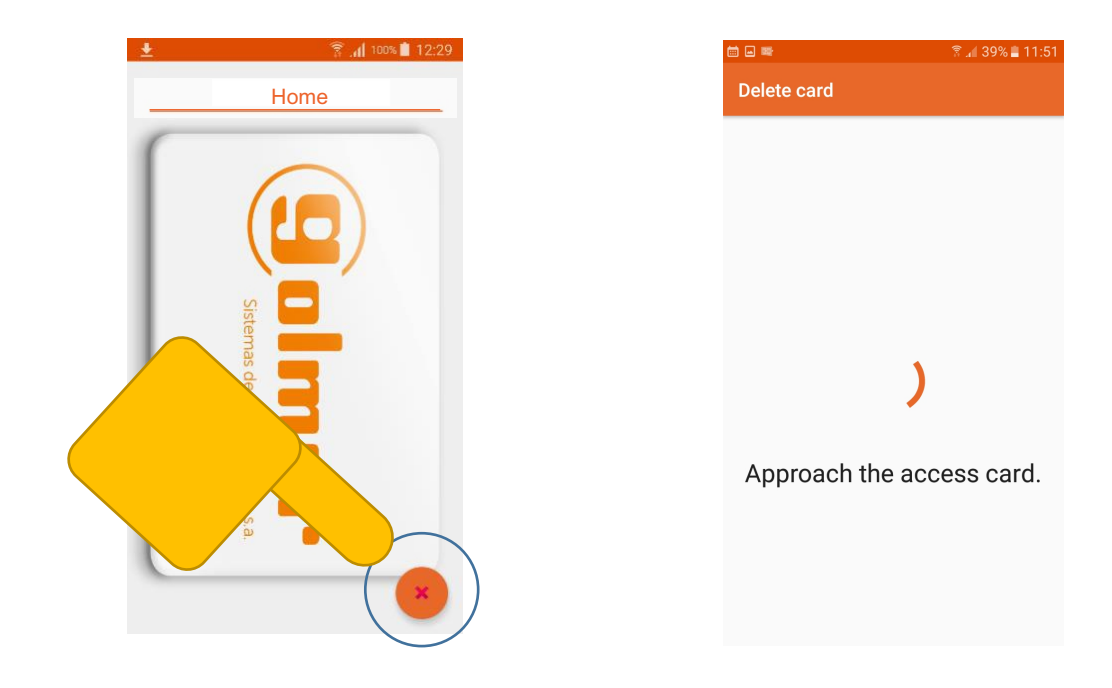

Then hold the residents' access card to the device's NFC antenna. If the process was successful, it will show the Correct message and the state will change to Without card. It will also be deleted from the initial list.

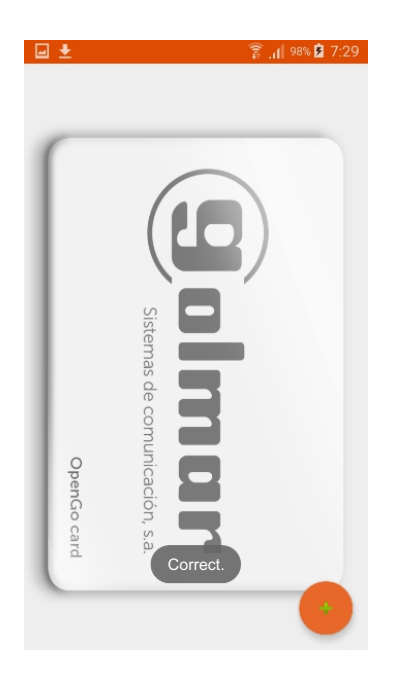

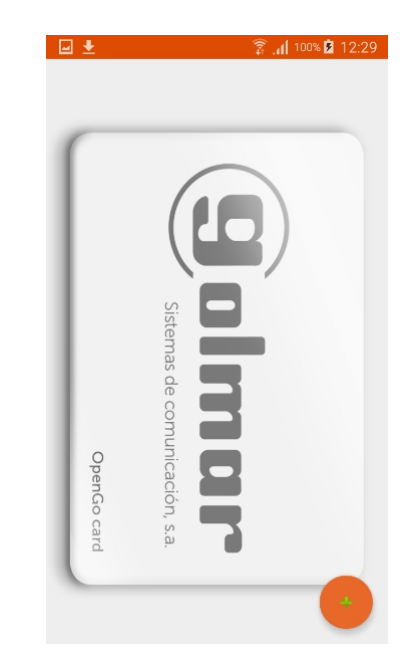

# **DELETE CARDS**

To delete the card, you need to be in the *With card* state and press and hold the orange button with the icon in the form of a cross. This mode is designed for cases in which the original card is lost or you do not subsequently wish to add the card to another device.

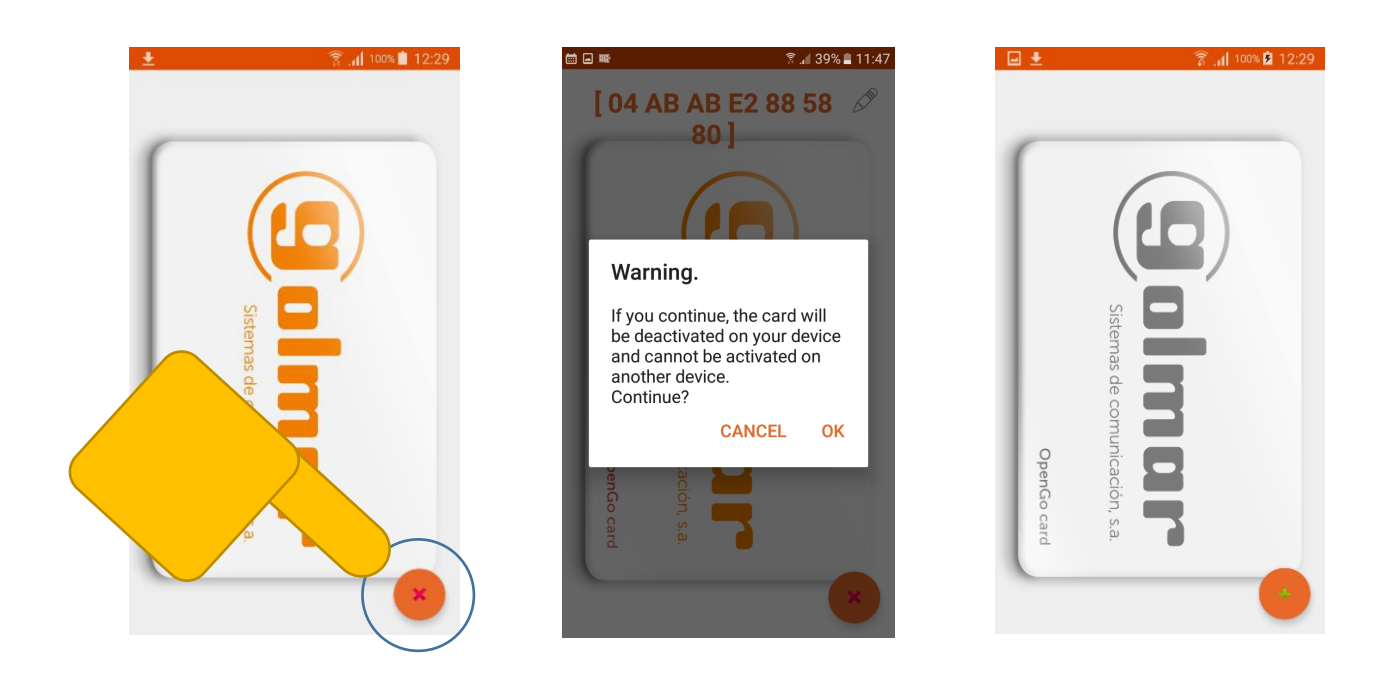

# **ACCESS TO THE SITE**

When accessing the site through OpenGo, a message will be displayed showing the card that is being used. The OpenGo application will open on the device for a certain time to allow the user to select the activated card, after which the application will close.

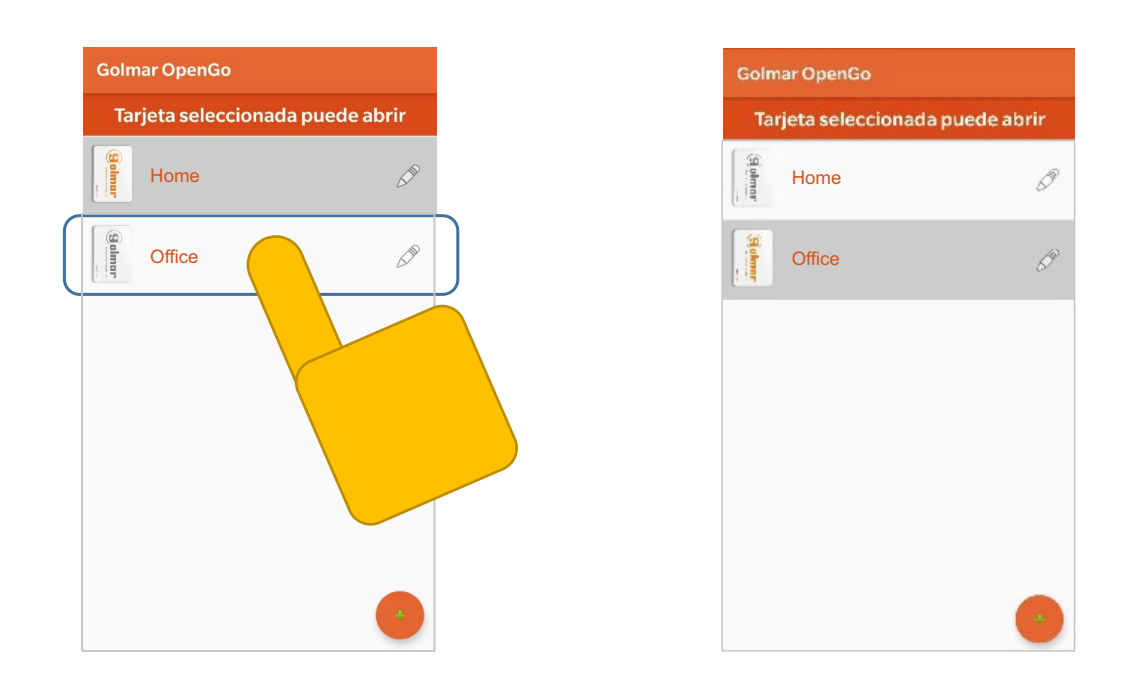

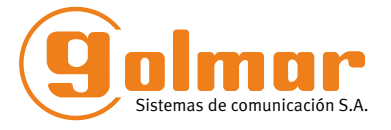

golmar@golmar.es www.golmar.es

## GOLMAR S.A. C/ Silici, 13 08940- Cornellá de Llobregat SPAIN

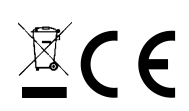

Golmar se reserva el derecho a cualquier modificación sin previo aviso. Golmar se réserve le droit de toute modification sans préavis. Golmar reserves the right to make any modifications without prior notice.